ENGLISH **ENGLISH**

# T541 Flat Panel Monitor User Guide

## **First Edition (September / 2002)**

Note : For important information, refer to the Monitor Safety and Warranty manual that comes with this monitor.

This publication could contain technical inaccuracies or typographical errors. Changes are made periodically to the information herein; these changes will be made in later editions. IBM may make improvements and/or changes in the product(s) and/or program(s) at any time.

It is possible that this publication may contain reference to, or information about, IBM products (machines and programs), programming, or services that are not announced in your country.

Requests for copies of this publication and for technical information about IBM products should be made to your IBM Authorized Dealer or IBM Retailer.

No part of this publication may be reproduced or distributed in any form or by any means without prior permission in writing from the International Business Machines Corporation.

#### **© Copyright International Business Machines Corporation 2002. All rights reserved.**

Note to U.S. Government Users -- Documentation related to restricted rights -- Use, duplication or disclosure is subject to restrictions set forth in GSA ADP Schedule Contract with IBM Corp.

#### **Notices**

References in this publication to IBM products, programs, or services do not imply that IBM intends to make these available in all countries in which IBM operates. Any reference to an IBM product, program or service is not intended to state or imply that only IBM's product, program, or service may be used. Any functionally equivalent product, program, or service that does not infringe any of IBM's intellectual property rights or other legally protectable rights may be used instead of the IBM product, program, or service. Evaluation and verification of operation in conjunction with other products, programs, or services, except those expressly designated by IBM, are the user's responsibility.

IBM may have patents or pending patent applications covering subject matter in this document. The furnishing of this document does not give you any license to these patents.

#### **Trademarks**

The following terms, used in this publication, are trademarks or service marks of the IBM Corporation in the United States, other countries, or both:

#### **HelpCenter**

**IBM**

ENERGY STAR is a U.S. Govt. registered trademark.

Microsoft, Windows, and Windows NT are trademarks of Microsoft Corporation in the United States, other countries, or both. Other company, product, and service names may be trademarks or service marks of others.

## T541 Flat Panel Monitor User Guide Contents

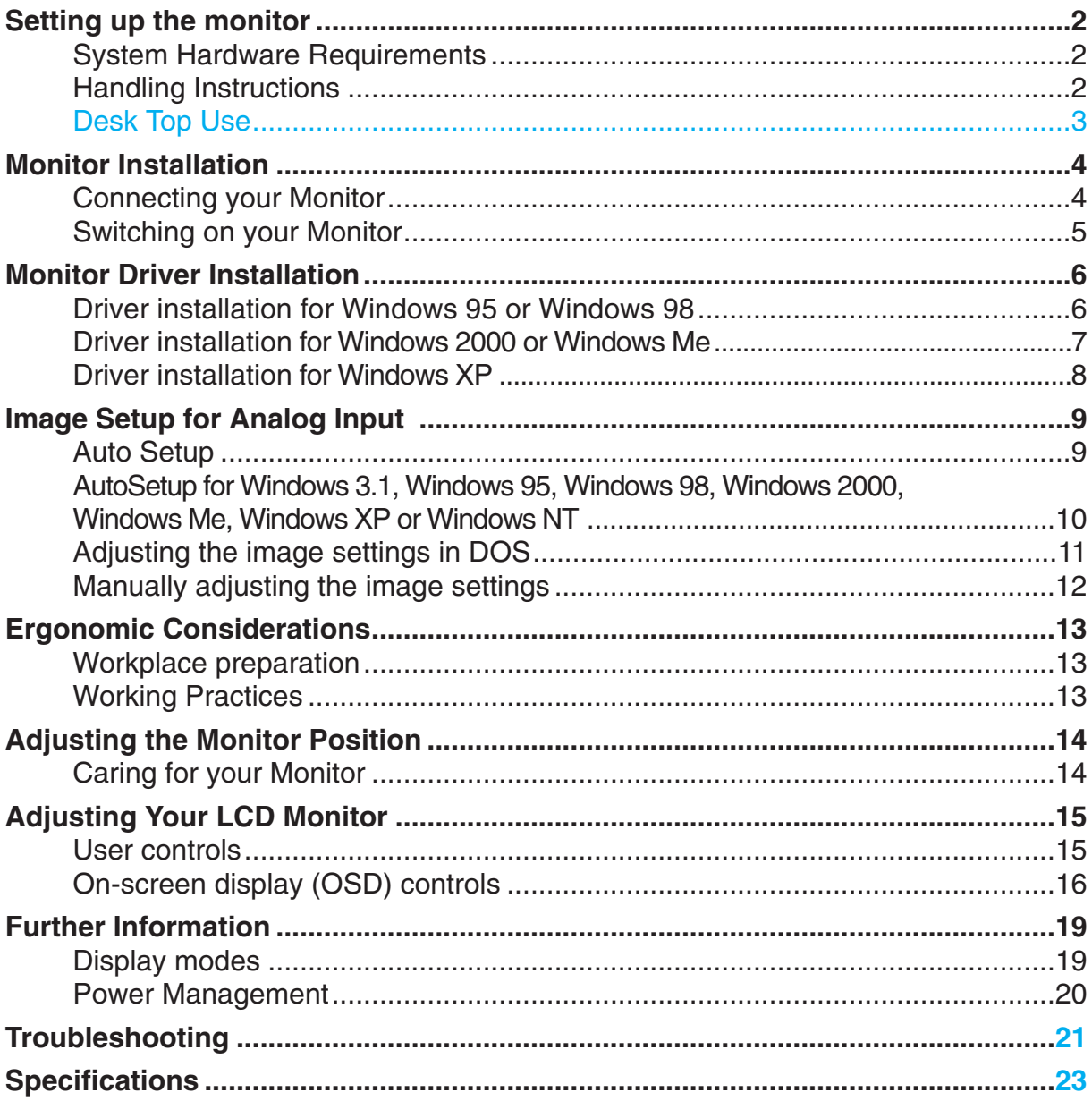

## Setting up the monitor

## **System Hardware Requirements**

This monitor requires a computer with a suitable on-board sub-system or Video Adapter card that can support XGA 1024 x 768, SVGA 800 x 600, or VGA 640 x 480 at 60Hz.

#### **Handling Instructions**

1. Do not support the monitor within the screen area. The Liquid Crystal Display is glass and can be damaged by rough handling or excessive pressure.

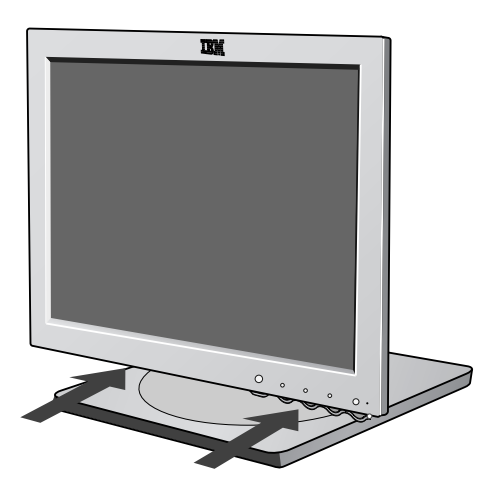

2. Before using your monitor for the first time, remove the clear protective film from the front of the screen.

#### **Desk Top Use** - **Remove the clip on stand models**

Before adjusting your monitor for the first time, remove the locking clip on rear of the stand. Carefully hold the screen of the monitor and then sqeeze at arrows shown to remove(figure A).

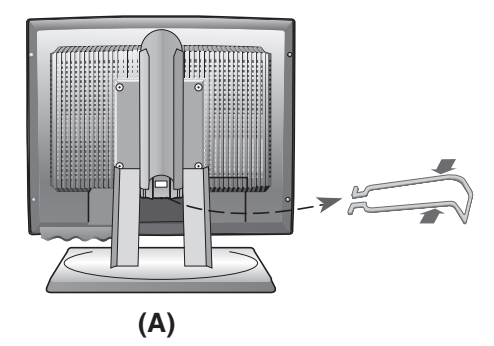

# Monitor Installation

## **Connecting your Monitor**

- 1. Turn off your computer and all attached devices. Next, unplug the power cord(s) to your computer and all attached devices.
- 2. Connect the signal cable. The analog signal cable is already connected to your monitor. $\bigcirc$  The analog connector is the blue connector.
	- When connecting the analog signal cable (Figure A) Connect the free end of the attached signal cable to the 15-pin Monitor port on the computer and tighten screws.  $\bullet$

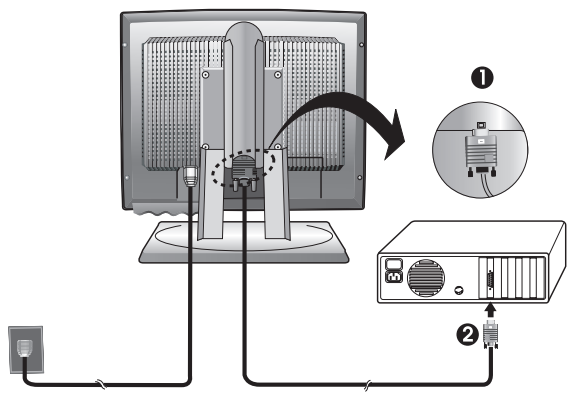

(Figure A)

If connecting a DVI-D digital signal cable (Figure B) Connect one end of the monitor signal cable to the white connector  $\bigcirc$ on the rear panel of the monitor. Connect the other end to the white connector  $\odot$  on the rear panel of the computer and tighten the screws.

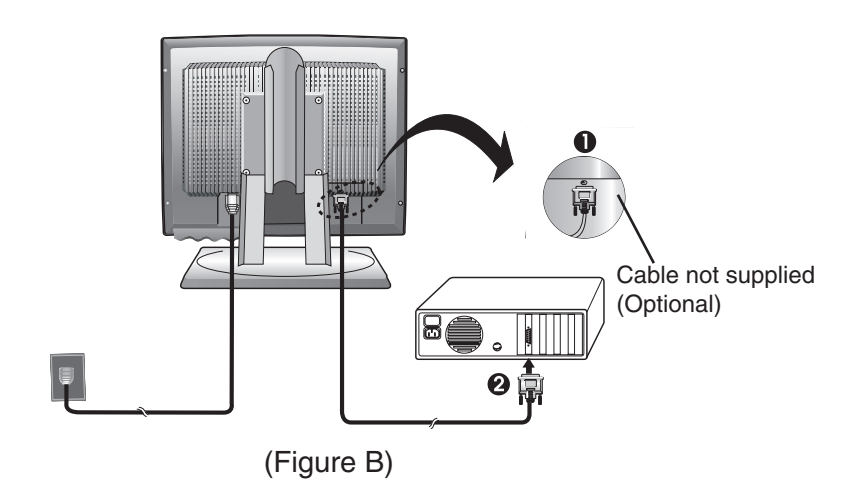

3. Connect the power cord to the monitor and then plug the power cord into a properly grounded outlet. Next, reconnect the power cord(s) to your computer and all attached devices.

## **Switching on your Monitor**

- 1. Switch on your monitor by pushing and releasing the power switch marked  $[\circlearrowleft]$ at the front of the bezel. [To switch off your monitor, push and release the power switch again.]
- 2. Switch on your computer.
- 3. If you are using the analog connector, run AUTO SETUP by following the instructions in the *Auto Setup* section on page 9.

## Monitor Driver Installation

#### **Driver installation for Windows 95 or Windows 98**

*This section must be completed before continuing with the Windows95 or Windows98 Auto Setup on page 10.*

To use the Plug and Play feature in Microsoft**®**Windows**®**95 or Windows 98, files should be loaded from the *IBM Monitor CD.*

- 1. Turn off the computer and all attached devices.
- 2. Ensure that the monitor is connected correctly.
- 3. Turn on the monitor and then the system unit. Allow the system to boot into Windows95 or Windows98.

Your computer's Plug and Play code may warn you that your system hardware has changed. This means that it has detected your new monitor for the first time.

- 4. Open the **DISPLAY PROPERTIES** window by clicking **START, SETTINGS**, **CONTROL PANEL** and then double - clicking on the **DISPLAY** icon.
- 5. Click the **SETTINGS** tab.

#### *• In case of Windows 95 :*

- 6 1. Click the **CHANGE DISPLAY TYPE** button.
	- 2.Click the **CHANGE MONITOR TYPE** button.

#### *• In case of Windows 98 :*

- 6 1.Click the **ADVANCED** button.
	- 2.Click the **MONITOR** tab.
	- 3. Open the **UPGRADE DEVICE DRIVER WIZARD** window by clicking on **CHANGE** button and then select the **NEXT** button.
	- 4. Click the "Display a list of the known drivers for this device so that I can choose a specific driver" and then select the **NEXT** button.
- 7. Insert the Setup CD into the CD driver: and click the **HAVE DISK** button.
- 8. Click OK.
- 9. Ensure that the CD drive letter is selected, and then select the 'Drivers' folder.
- 10.Choose **IBM T541** monitor and Click OK. The files will be copied from the CD to your hard disk drive.
- 11.Close all open windows and remove the CD.
- 12.Restart the system.

The system will automatically select the maximum refresh rate and corresponding Color Matching Profiles.

*i CRTs, a faster refresh rate On LCD monitors, unlike does not improve display quality. IBM recommends using either 1024 x 768 at a refresh rate of 60Hz or 640 x 480 at a refresh rate of 60Hz.*

## **Driver Installation for Windows 2000 or Windows Me**

*This section must be completed before continuing with the Windows2000 ,Windows Me Auto Setup on page 10.*

*i CRTs, a faster refresh rate On LCD monitors, unlike does not improve display quality. IBM recommends using either 1024 x 768 at a refresh rate of 60Hz or 640 x 480 at a refresh rate of 60Hz.*

To use the Plug and Play feature in Microsoft Windows 2000 or Microsoft Windows Millennium Edition(Me) files should be loaded from the *IBM Monitor CD.*

- 1. Turn off the computer and all attached devices.
- 2. Ensure that the monitor is connected correctly.
- 3. Turn on the monitor and then the system unit. Allow the system to boot into Windows 2000 or Windows Me.
- 4. Open the **DISPLAY PROPERTIES** window by clicking **START**, **SETTINGS**, **CONTROL PANEL** and then double-clicking the **DISPLAY** icon.
- 5. Click the **SETTINGS** tab.
- 6. Click the **ADVANCED** button.
- 7. Click the **MONITOR** tab.
- 8. Click the **PROPERTIES** button.
- 9. Click the **DRIVER** tab.
- 10.Open the **UPGRADE DEVICE DRIVER WIZARD** window by clicking on **UPDATE DRIVER** and then Click the **NEXT** button.
- 11.Select the "Display a list of the known drivers for this device so that I can choose a specific driver" and then Click the **NEXT** button.
- 12.Insert the Setup CD into the CD drive : and click the **HAVE DISK** button.
- 13.Click OK.
- 14.Ensure that the CD drive letter is selected, and then select the 'Drivers' folder.
- 15.Choose **IBM T541** monitor and Click OK. The files will be copied from the CD to your hard disk drive.
- 16.Close all open windows and remove the CD.
- 17.Restart the system.
	- The system will automatically select the maximum refresh rate and corresponding Color Matching Profiles.

## **Driver Installation for Windows XP**

*This section must be completed before continuing with the Windows XP Auto Setup on page 10.*

To use the Plug and Play feature in Microsoft Windows XP files should be loaded from the *IBM Monitor CD.*

- 1. Turn off the computer and all attached devices.
- 2. Ensure that the monitor is connected correctly.
- 3. Turn on the monitor and then the system unit. Allow the system to boot into Windows XP.
- 4. Open the **DISPLAY PROPERTIES** window by clicking **START**, **SETTINGS**, **CONTROL PANEL** and then double-clicking the **DISPLAY** icon.
- 5. Click the **SETTINGS** tab.
- 6. Click the **ADVANCED** button.
- 7. Click the **MONITOR** tab.
- 8. Click the **PROPERTIES** button.
- 9. Click the **DRIVER** tab.
- 10.Open the **Hardware Update Wizard** window by clicking on **UPDATE DRIVER** and then Click the **NEXT** button.
- 11.Select the "Install from a list or Specific location(Advanced)" and then Click the **NEXT** button.
- 12.Insert the Setup CD into the CD drive : and click the **HAVE DISK** button.
- 13.Click OK.
- 14.Ensure that the CD drive letter is selected, and then select the 'Drivers' folder.
- 15.Choose **IBM T541** monitor and Click OK. The files will be copied from the CD to your hard disk drive.
- 16.Close all open windows and remove the CD.
- 17.Restart the system.

The system will automatically select the maximum refresh rate and corresponding Color Matching Profiles.

*i CRTs, a faster refresh rate On LCD monitors, unlike does not improve display quality. IBM recommends using either 1024 x 768 at a refresh rate of 60Hz or 640 x 480 at a refresh rate of 60Hz.*

# Image Setup for analog input

## **Auto Setup**

*Before carrying out this section, it is very important that the correct monitor drivers have been installed.(See pages 6 and 8)* 

*i* The Setup Utility included<br> *on the setup CD displays a*<br> *on the setup CD displays a The Setup Utility included test pattern of dots. It does not replace or modify the display drivers.*

*i* The Auto Setup instruction<br> *require the monitor to be The Auto Setup instructions warmed up for 15 minutes. This is not required for normal operation.*

*i If your computer does<br> <i>i* run with the setup CD *If your computer does not shipped with the monitor, refer to Manual Setup on page 12.*

*i* The AUTO SETUP proces<br> *i* only applies to the current *The AUTO SETUP process screen mode. When a new mode is selected, repeat this section to reset the monitor.*

For digital input, image setup is not required.

When you first use your monitor, you must perform Auto Setup for analog input. If you are using digital input, continue with the instructions on page 13. This procedure sets up your monitor to process the video signals from your computer without image discoloration or smearing. After you perform Auto Setup, the settings are stored and used each time you turn on the monitor.

In order to optimize the displayed image a set-up utility is provided on the IBM Monitor CD. Operation of this utility is dependent on the operating system on your computer. You may choose to run AUTO SETUP for each operating system that you use. This means that if you sometimes use your monitor while running any version of Windows and sometimes also use it from within DOS (not a DOS window), you must run AUTO SETUP for both Windows and DOS. You may run versions of AUTO SETUP in any order.

Before you begin AUTO SETUP for your computer, make sure the computer video mode is set in the range of the supported screen resolution shown in the table on page 19.

You should perform AUTO SETUP for each screen mode you use.

## **AutoSetup for Windows 3.1, Windows 95, Windows 98, Windows 2000, Windows Me, Windows XP or Windows NT**

*i* If the monitor is in standb<br> *mode (STANDBY ON), it If the monitor is in standby may automatically turn off while you are waiting for it to warm up.*

1. Turn on the monitor first; then the computer.

If the message CHECK VIDEO CABLE is displayed, or if nothing is displayed, check:

- that the video interface cable is not connected properly.
- the correct video adapter card is not installed.
- 2. Wait approximately 15 minutes, until the monitor warms up.
- 3. Ensure that the icon bar and tool bar, if displayed are at the bottom of the screen.
- 4. Insert the CD labelled *'IBM Monitor CD'* into the CD drive.

*i* The size and diversity of the size and diversity of the dot pattern varies with the *The size and diversity of the screen resolution.*

5. Check the operating system installed on your computer and follow the instructions from the table below.

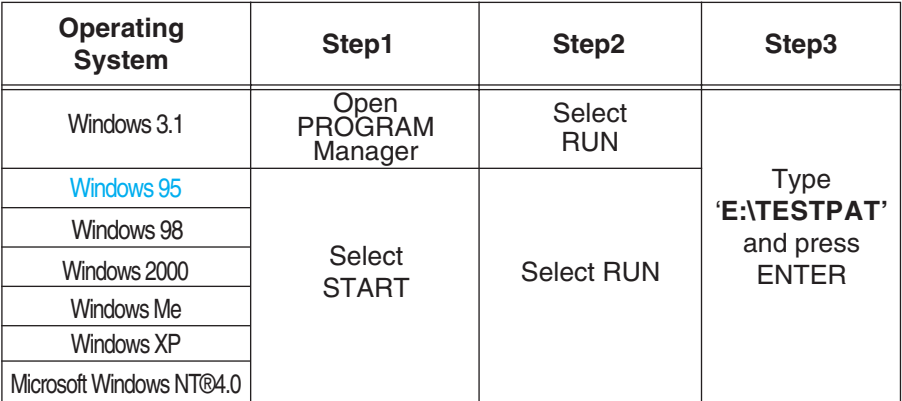

- 6. When the test pattern appears, press the Image Setup direct access button  $\leftarrow$  at the bottom of the monitor to run the image setup.
- 7. To clear the Image Setup test pattern, press the ESC key on your keybord.

You have completed the monitor setup for Windows. If you use other operating systems, perform the appropriate AUTO SETUP for those systems and also see *Adjusting the image settings in DOS* on page 11.

*i* Position the mouse point<br>the bottom center of the *Position the mouse pointer at screen. This allows AUTO SETUP to run properly*

## **Adjusting the image settings in DOS**

*i if the monitor is in standb*<br> *mode (STANDBY ON), it If the monitor is in standby may automatically turn off while you are waiting for it to warm up. If this happens, switch off the monitor and switch it on again after a few seconds.*

*i If you are using PC-DOS/V, change to U.S. mode by typing 'CHEV US' and pressing ENTER at the command prompt.*

*You must use when you run DOS Auto Setup.*

*i* The size and diversity of dot pattern varies with the *The size and diversity of the screen resolution.*

*i If the screen flickers, repeat the setup several times until the flicker is minimised, or adjust it manually by following refer to Manual Setup on page 12.*

- 1. Turn on the monitor first; then the computer.
	- If the message CHECK VIDEO CABLE is displayed, or if nothing is displayed, check:
		- that the video interface cable is not connected properly.
		- the correct video adapter card is not installed.
- 2. Wait approximately 15 minutes, until the monitor warms up.
- 3. Insert the CD labelled 'IBM Monitor CD' into the CD drive.
- 4. Display the command prompt screen of the DOS full-screen display.
- 5. At the command prompt, type the CD drive letter**,** and press ENTER.
- 6. Type '**TESTPATD**' and press ENTER.
- 7. Select from the screen the number for the color or text mode you want to setup.
- 8. Select from the screen the number for the video mode you want to setup.

You may repeat this process for as many of the color and video modes as you need.

- 9. When the test pattern appears, press the Image Setup direct access button  $\leftarrow$  at the bottom of the monitor to run the image setup.
- 10. To clear the Image Setup test pattern, press the ESC key on your keybord.
- 11. Type '**Exit**' at the command prompt to return to Windows.

If you use other operating systems, perform the appropriate Image Setup for those systems and also see

*Image Setup Windows 3.1, Windows 95, Windows 98, Windows 2000, Windows Me, Window XP or Windows NT workstation* **on page 10.**

### **Manually adjusting the image settings**

*i* If the monitor is in standb<br> *mode (STANDBY ON), it If the monitor is in standby might automatically turn off while you are waiting for it to warm up.*

Normally, you can complete the setup procedure using Image Setup, however, if your screen image is still distorted after you perform Image Setup or the setup CD does not run on your system, perform MANUAL SETUP.

- 1. Have your monitor turned on for about 15 minutes, until the monitor warms up.
- 2. Display the image you most frequently use on the screen.
- 3. Press the OSD Enter button  $\rightarrow$  at the botton of the monitor to display the initial OSD menu.
- 4. Use an Arrow button  $($   $\leftarrow$  or  $\rightarrow$   $)$  to select the **IMAGE SET-UP** icon  $\boxtimes$ and press the OSD Enter button  $\rightarrow$  to access the function.
- 5. Using an Arrow button ( $\leftarrow$  or  $\rightarrow$  ), select MANUAL, press  $\leftarrow$  and then  $pres \rightarrow once to select COARSE$ . Left and right arrow adjustment indicators become illuminated (see page 17).
- 6. Use the Arrow buttons to manually adjust to correct (as much as possible) for jitter or noise in the image, then press  $\Box\rightarrow$  to save the changes.
- 7. Use an Arrow button to select FINE and press the  $\rightarrow$  button.
- 8. Use the Arrow buttons again to tune the image to your liking.
- 9. When finished, press the Exit button  $\Box$  four times to exit from the OSD.

You have completed the monitor setup.

# Ergonomic Considerations

### **Workplace Preparation**

**Height**

*i* This section gives a<br> *on what you should*<br> *on vider before you as This section gives advice consider before you set up your monitor.*

Position the monitor so that the top of the screen is slightly below your eye level when you sit at your workstation.

#### **Orientation**

- Choose a position that gives the least reflection from lights and windows, usually at a right angle to any windows.
- Positon the monitor directly in front of you so that you do not have to twist your body to use it.
- Tilt the monitor to a comfortable viewing angle.

### **Working Practices**

*i This section gives advice*<br> *i on how you can work on how you can work comfortably and reduce fatigue.*

#### **Rest**

Take regular breaks. Vary your posture, stand up and stretch occasionally as prolonged use of computer workstations can be tiring.

#### **Back**

Sit back in your chair and use the backrest.

#### **Hands**

Use a light touch on the keyboard, keeping your hands and fingers relaxed. Allow a space in front of the keyboard to rest your wrists when not typing. Consider using a wristpad.

#### **Eyesight**

Working with monitors, in common with any prolonged close work, can be visually demanding. Look away from the screen periodically and have your eyesight checked regularly.

#### **Screen settings**

Set the screen brightness and contrast to a comfortable level. You may have to adjust these settings as the lighting changes during the day. Many application programs let you select color combinations which can help you to view in comfort. See the *User controls* section on page 15 for more information.

# Adjusting the Monitor Position

*i With the IBM Flat Panel Monitor, you can adjust its position in various ways for maximum comfort.*

#### **Viewing Angle**

You can tilt the screen forward and backward as shown below(figure A).

#### **Swivel**

You can swivel the screen leftward and rightward as shown below(figure A).

#### **Height**

You can adjust height of the screen(figure B).

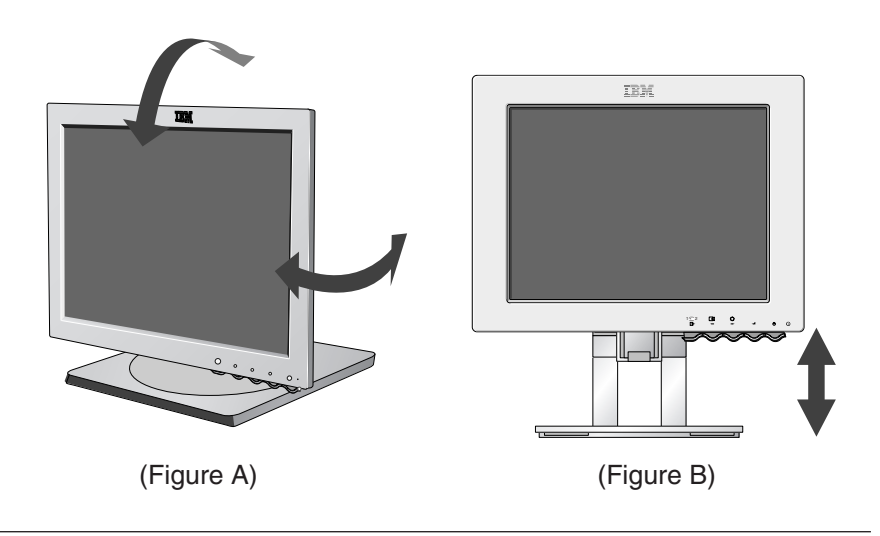

#### **Caring for your Monitor**

Be sure to turn off the power before you perform any maintenance on the monitor. Clean your monitor as follows:

- Gently wipe the covers and the screen with a soft cloth.
- Remove finger marks and grease with a damp cloth and mild detergent.
- Never use flammable cleaning materials to clean your IBM monitor or any other electrical apparatus.

# Adjusting Your LCD Monitor

## **User controls**

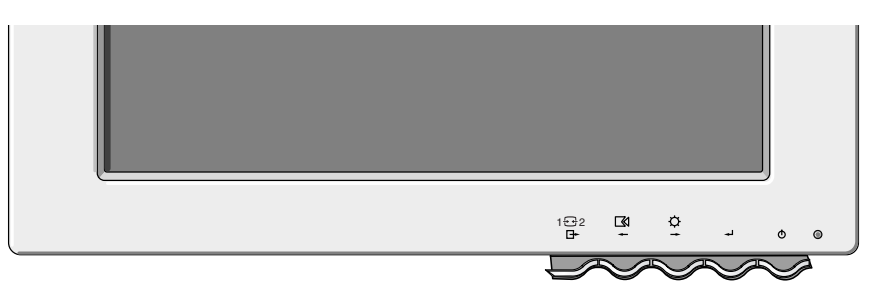

#### **USER CONTROL FEATURES**

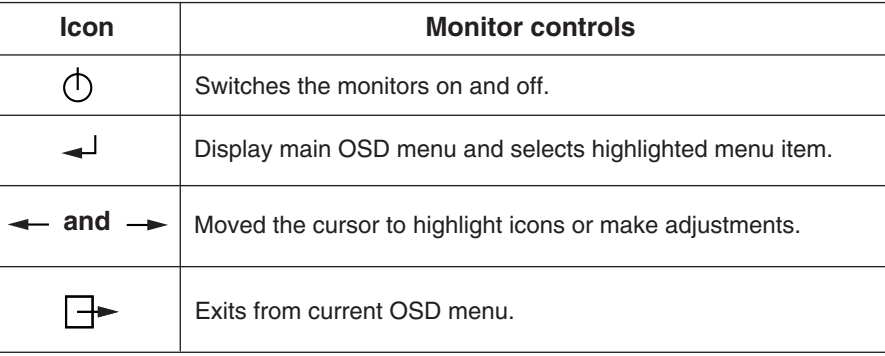

*optimized for many display modes, however the user controls can be used to adjust the image to your liking.*

*i The settings are saved*<br> *after adjustment and after adjustment and when exiting the OSD and will be effective thereafter.*

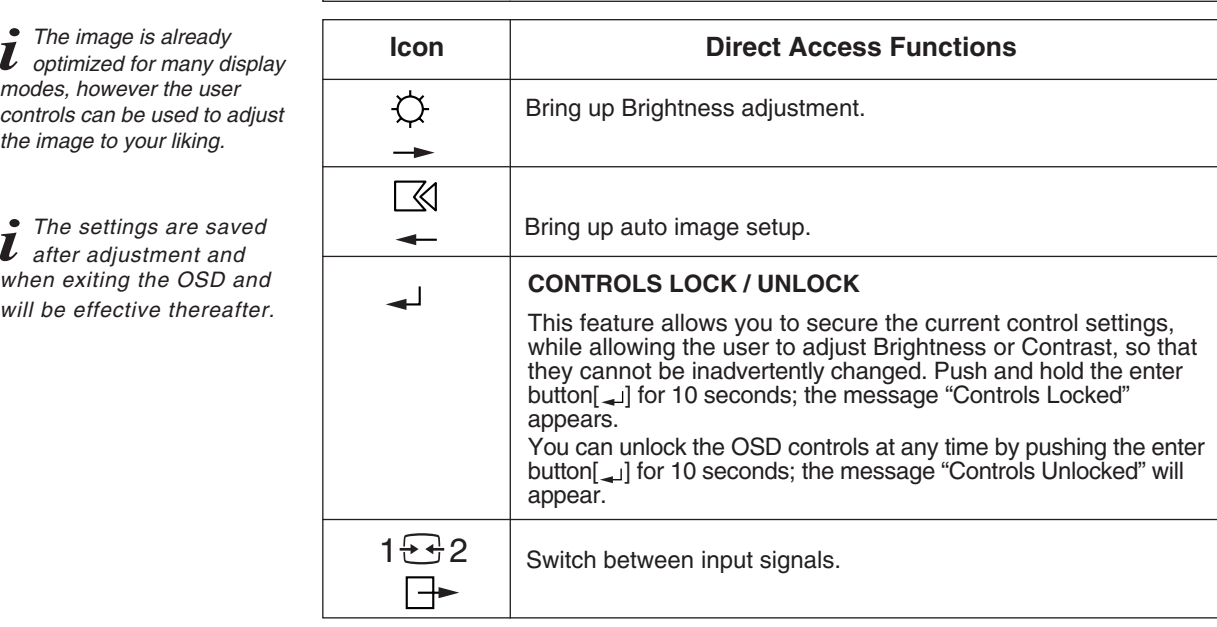

## **On-screen display (OSD) controls**

*i* The LCD monitor needs<br>*i* time to become thermally *The LCD monitor needs stable the first time you turn it on each day. Thus, to achieve more accurate adjustments for parameters, allow the LCD monitor to warm up (be On) for at least 15 minutes before making any screen adjustment.* The settings adjustable with the user controls are viewed through the On - Screen Display (OSD). Press the enter button  $[$   $\rightarrow$   $]$  to display the main OSD menu.

#### **Initial appearance of OSD**

## **main menu;**

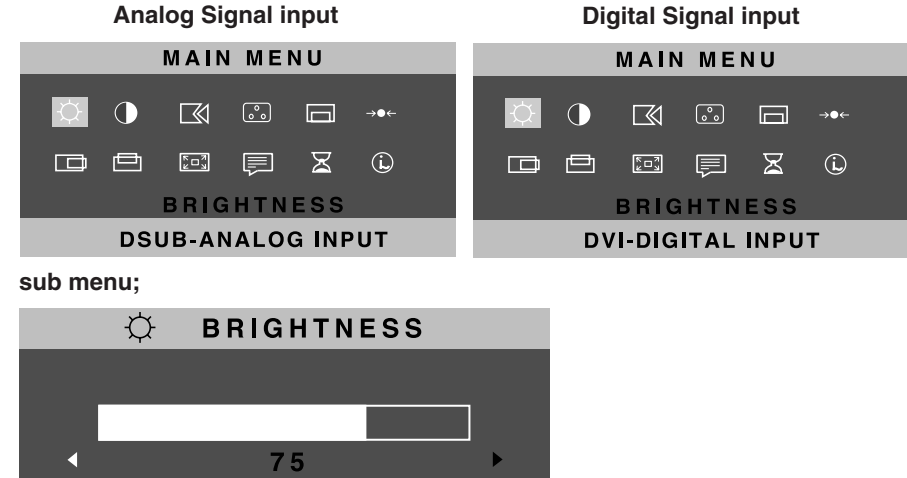

#### **OSD functions**

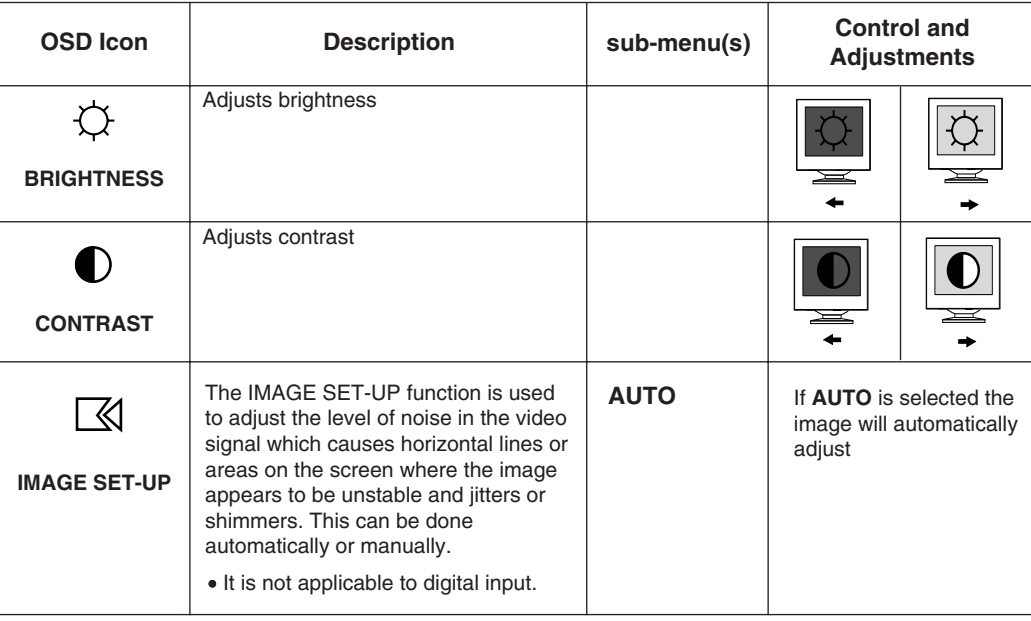

**16**

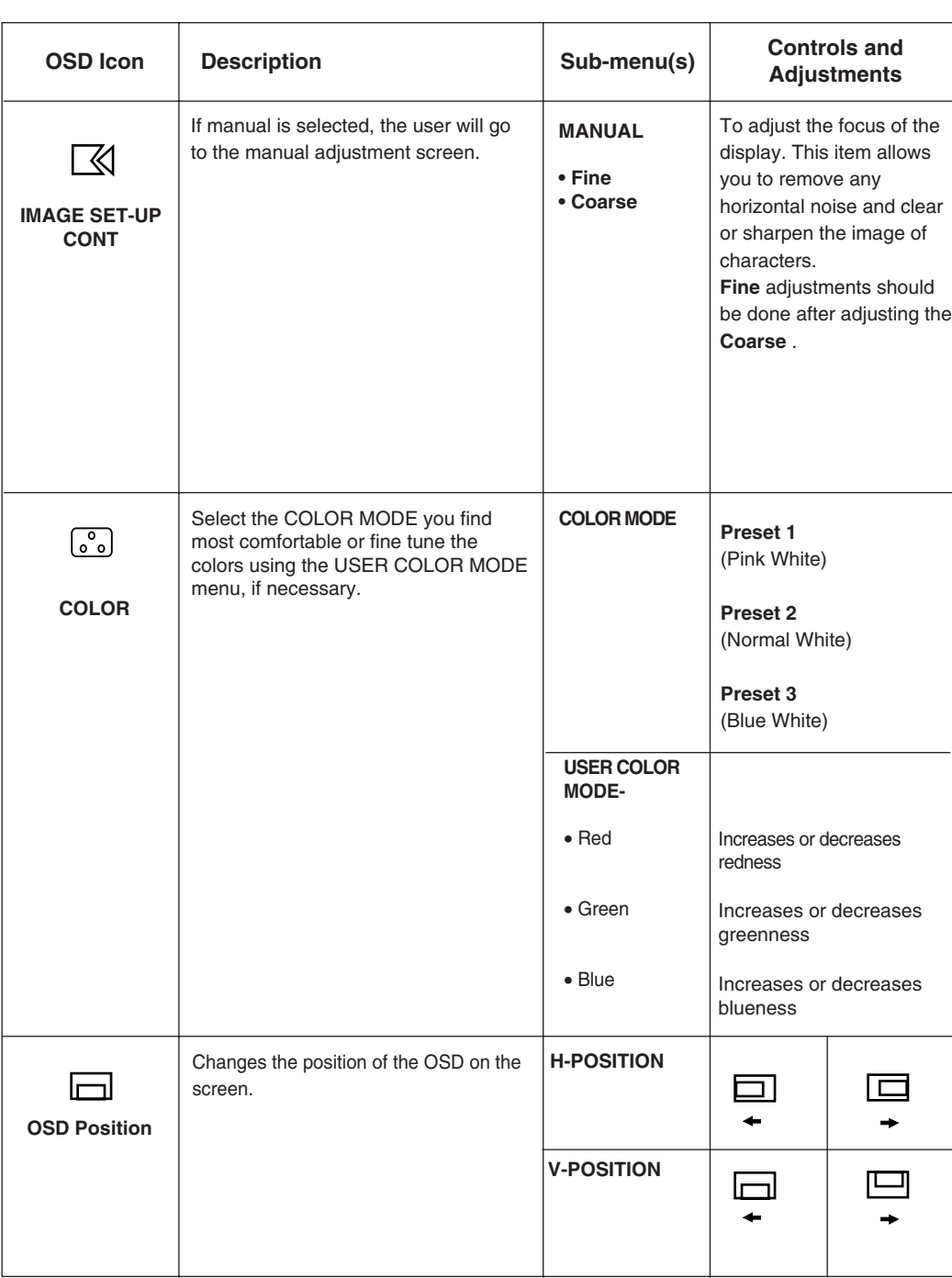

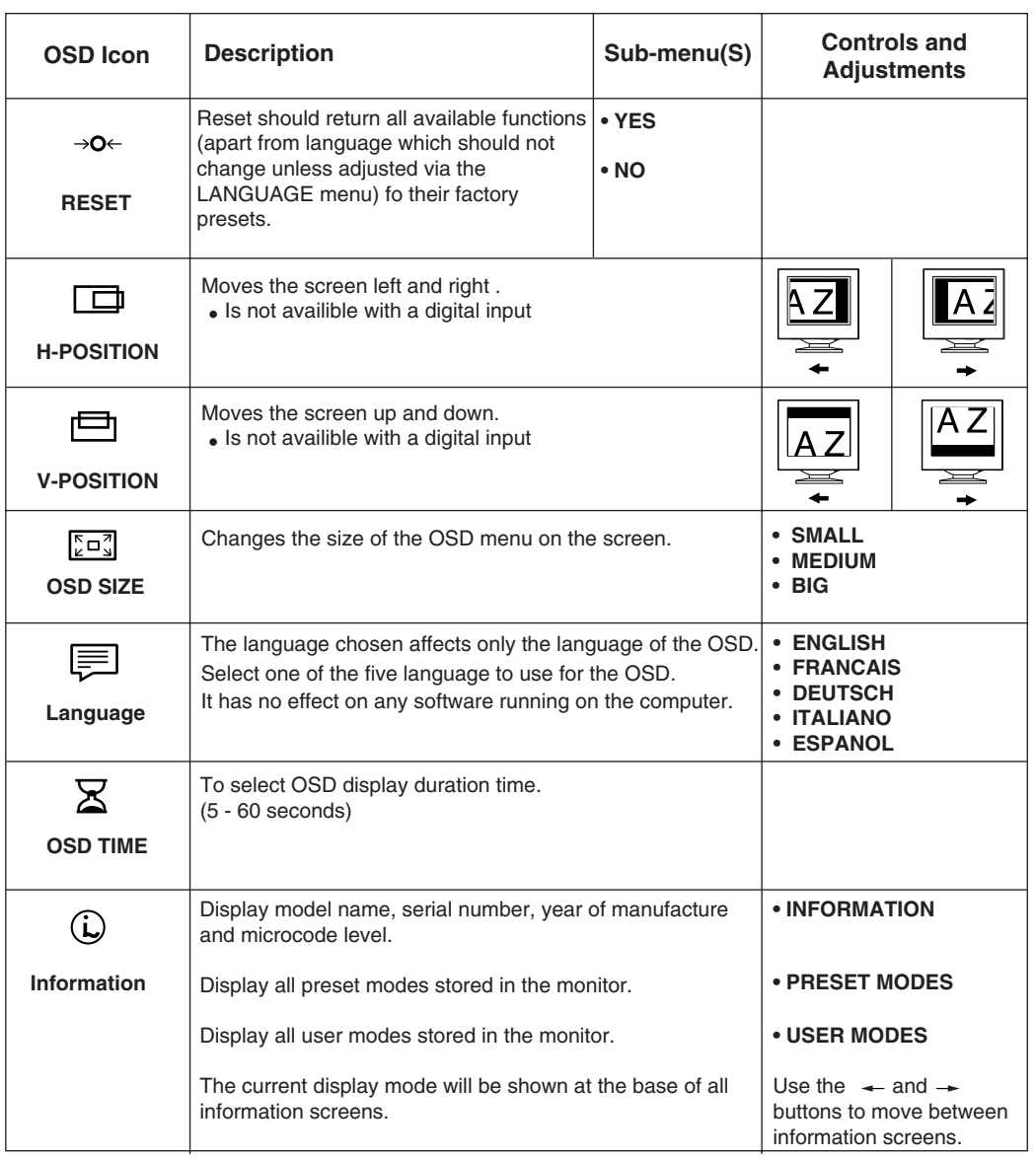

# Further Information

## **Display modes**

*i If your computer has<br><i>previously been used with a CRT monitor and is currently configured to a display mode outside the range that the Flat Panel monitor can display, you may need to re-attach the CRT monitor temporarily until you have reconfigured the computer, preferably to 1024 x 768 at 60Hz.*

The display mode the monitor uses is controlled by the computer. Therefore, you should refer to your computer documentation for details on how to change display modes.

The image size, position and shape may change when the display mode changes. This is normal and the image can be readjusted using AUTO SETUP and the monitor controls.

Unlike CRT monitors, which require a high refresh rate to minimize flicker, TFT technology is inherently flicker-free. If possible, configure your computer for 1024 x 768 addressability at 60Hz vertical refresh rate.

For the display modes listed below, the screen image has been optimized during manufacture.

#### **Factory Set Display Modes**

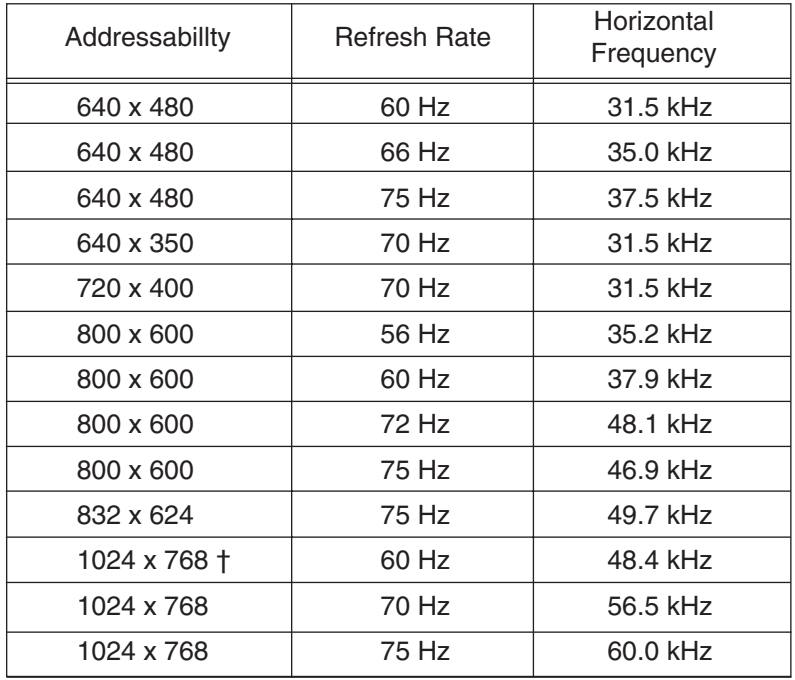

† Recommended

**Note : VESA timings are as detailed in the VESA "Display Monitor Timing Specification". Version 1.0, Revision 0.8, Dated 09/17/98.**

#### **Power Management**

To benefit from power management, the monitor must be used in conjunction with a computer that implements the Video Electronics Standards Association (VESA) Display Power Management Signaling (DPMS) Standard.

The power management feature is invoked when the computer recognizes that you have not used your mouse or keyboard for a user-definable period. There are several states as described in the table below.

As an ENERGY STAR 2000® Partner, **IBM** has determined that this product meets the ENERGY STAR 2000® guidelines for energy efficiency.

IBM recommends that you switch off your monitor at the end of each working day, or whenever you expect to leave it unused for long periods during the day.

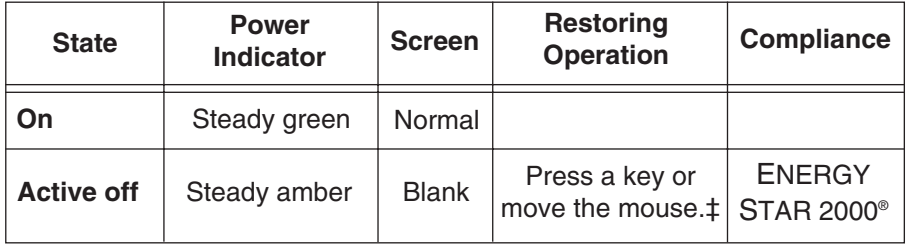

‡ There may be a slight delay before the picture reappears.

# Troubleshooting

If you have a problem setting up or using your monitor, you may be able to solve it yourself. Before calling your retailer or IBM, try the suggested actions that are appropriate to your problem.

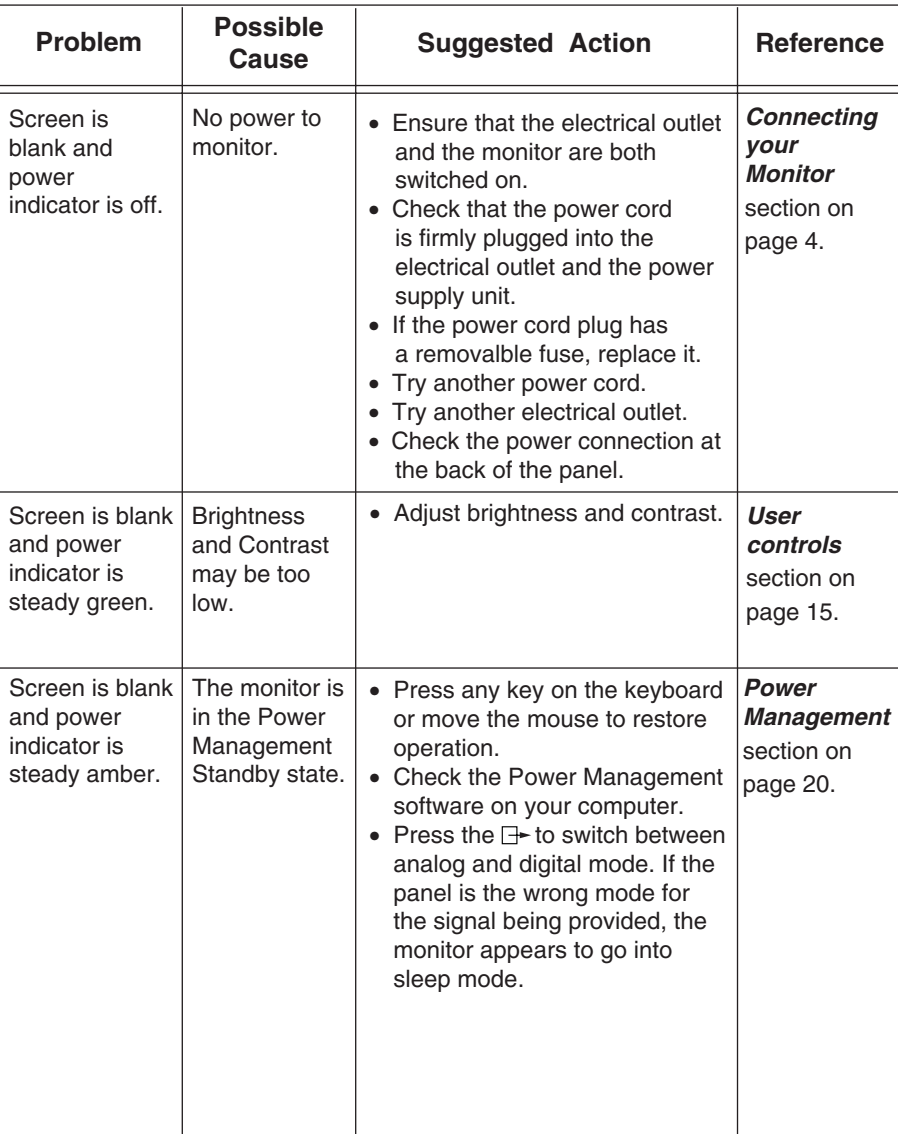

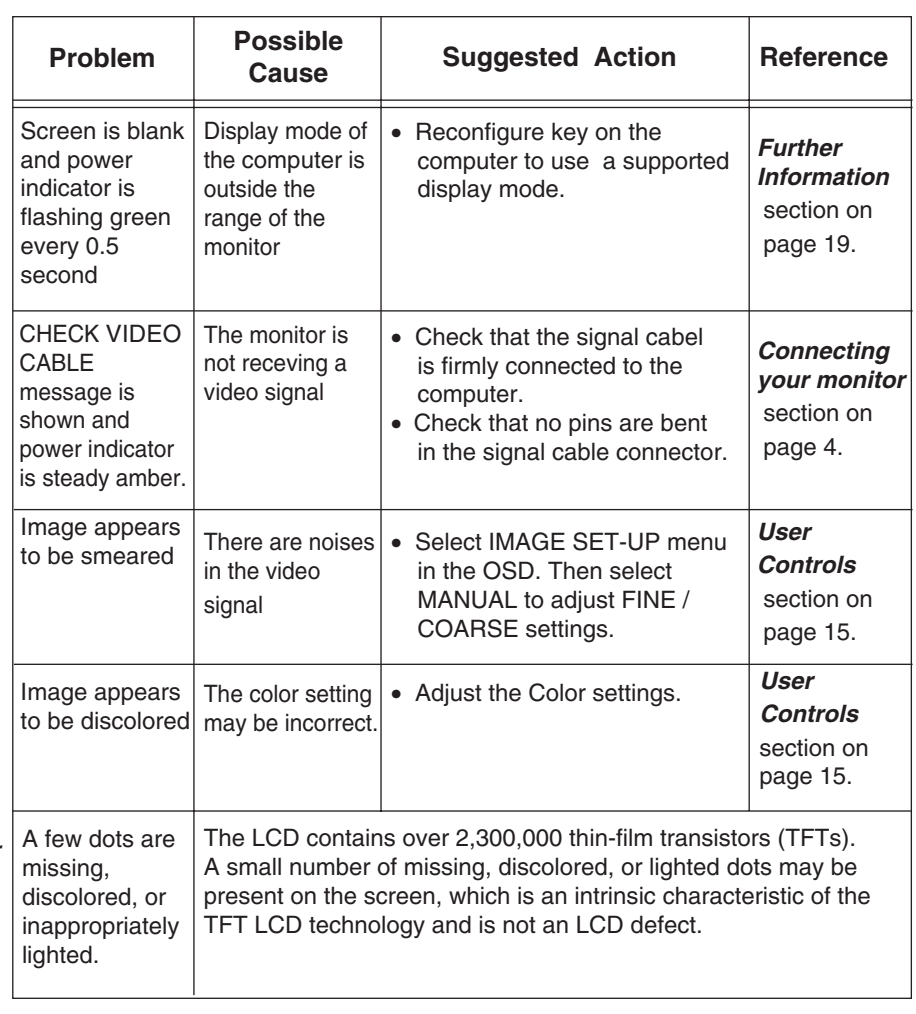

*i For image problems, you may want to run AUTO SETUP again before consulting to this section. In most cases, AUTO SETUP can fix the problems. See Auto Setup for the computer on page 9 for details.*

# Specifications

This color monitor (Type-model 9512-Hxx) uses a 15-inch TFT LCD.

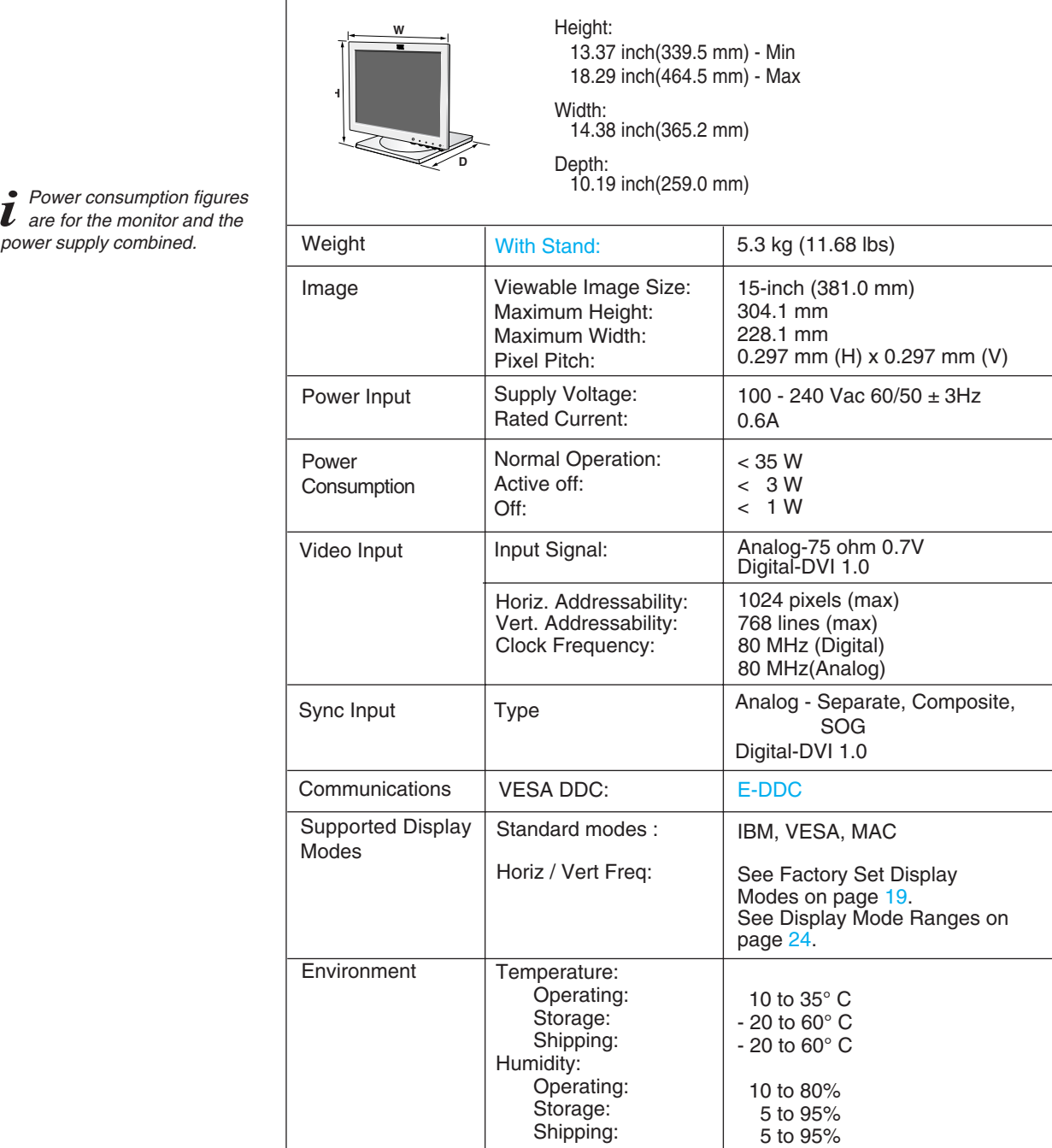

*i* Power consumption figures<br> *i* are for the monitor and the *are for the monitor and the*

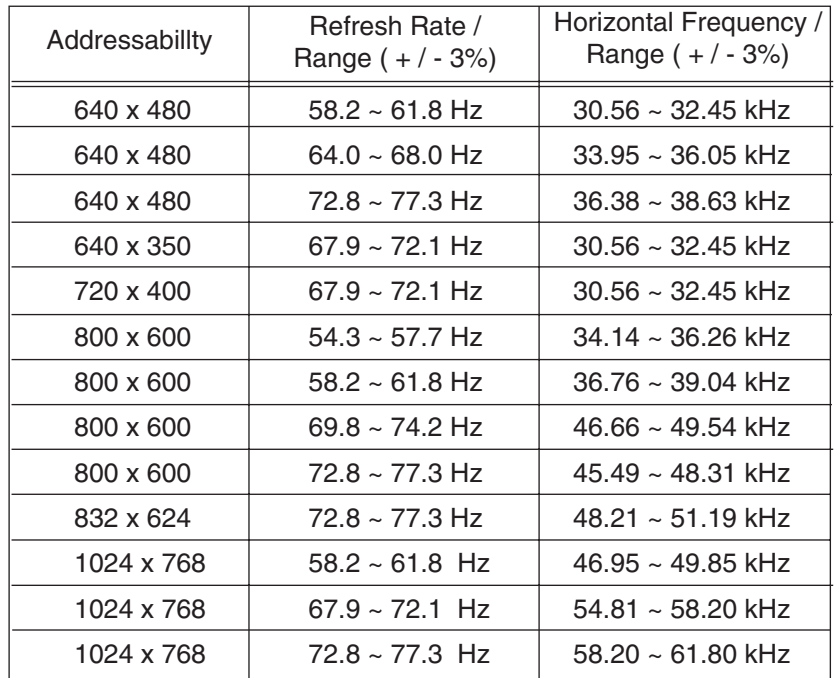

## **Display Mode Ranges**